To remove the survey functionality, complete the following steps:

• Navigate to the Online Designer tab. Click on "Survey Settings" next to the instrument that you no longer want to be a survey.

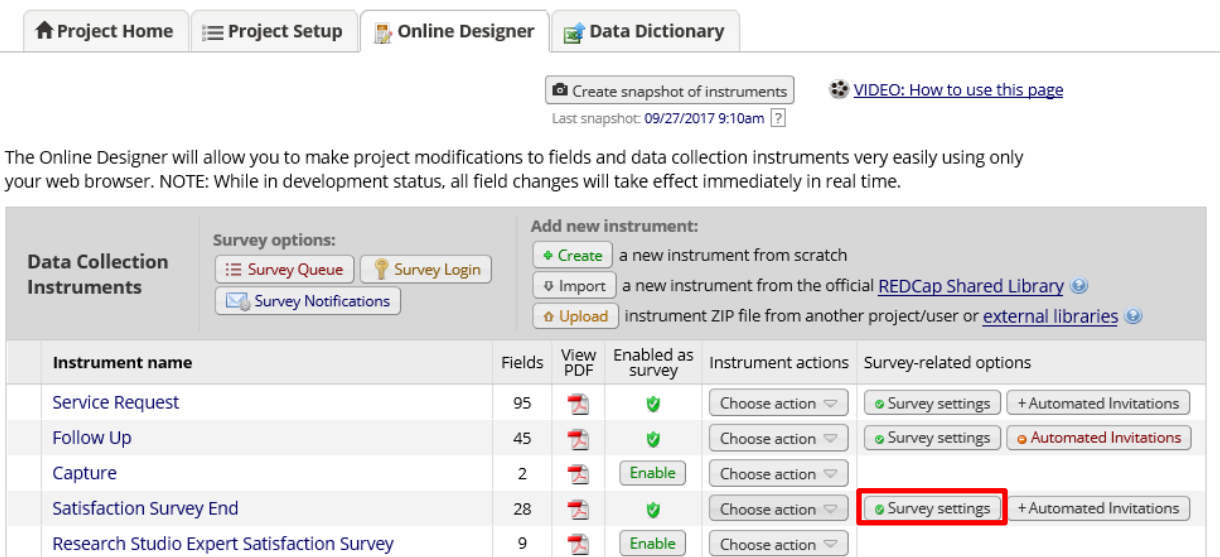

• This will open the Modify Survey Settings page. Navigate to the bottom of the page and locate the "Delete Survey Settings" button. Notice the disclaimer underneath the button.

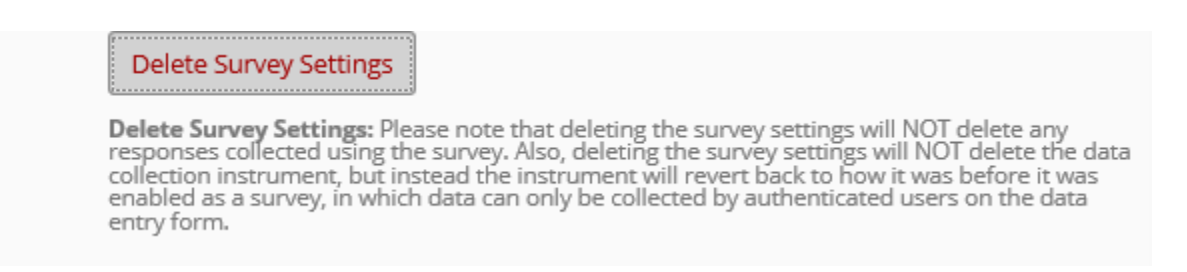

- Click on the "Delete Survey Settings" button. A second disclaimer will appear. If you are certain you want to remove the survey functionality, click on Delete Survey.
- Note: This will not delete the instrument. It will only remove the survey functionality.

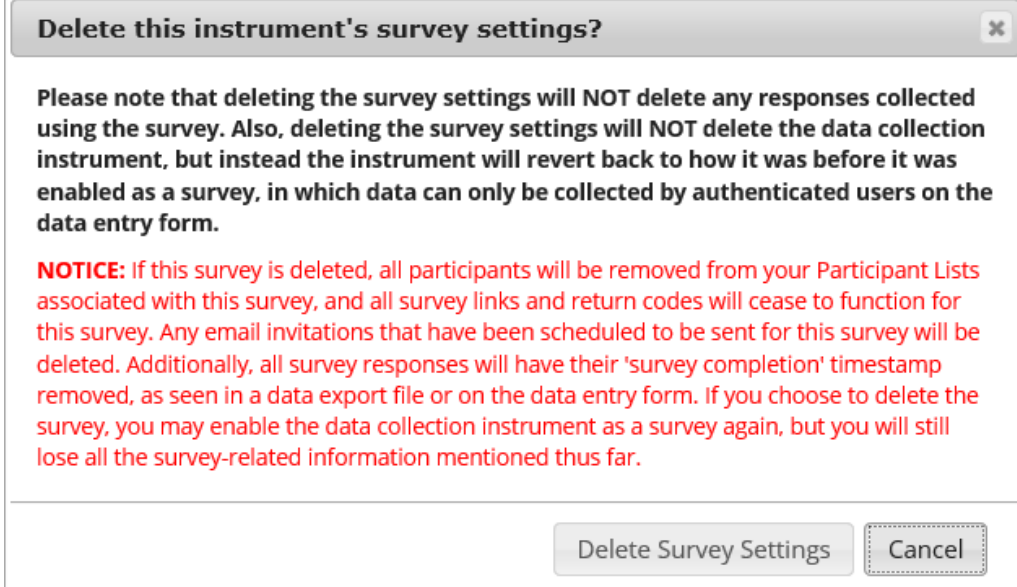

• The user will receive a successful deletion notice.

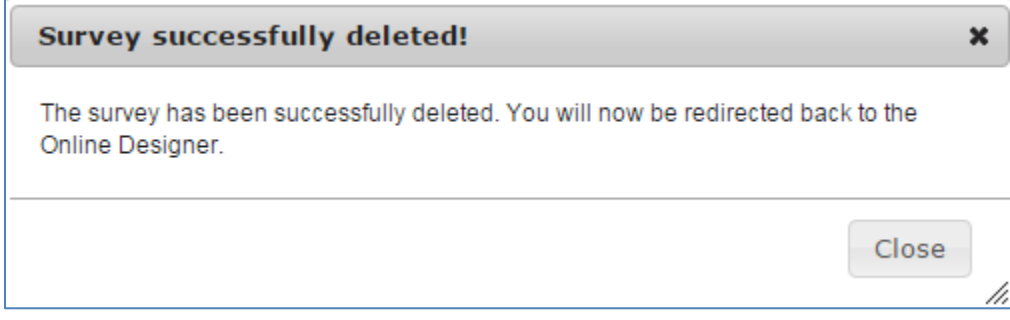

• Once the user clicks on "Close," the system will return the user to the Online Designer tab. Notice the survey functionality is no longer enabled.

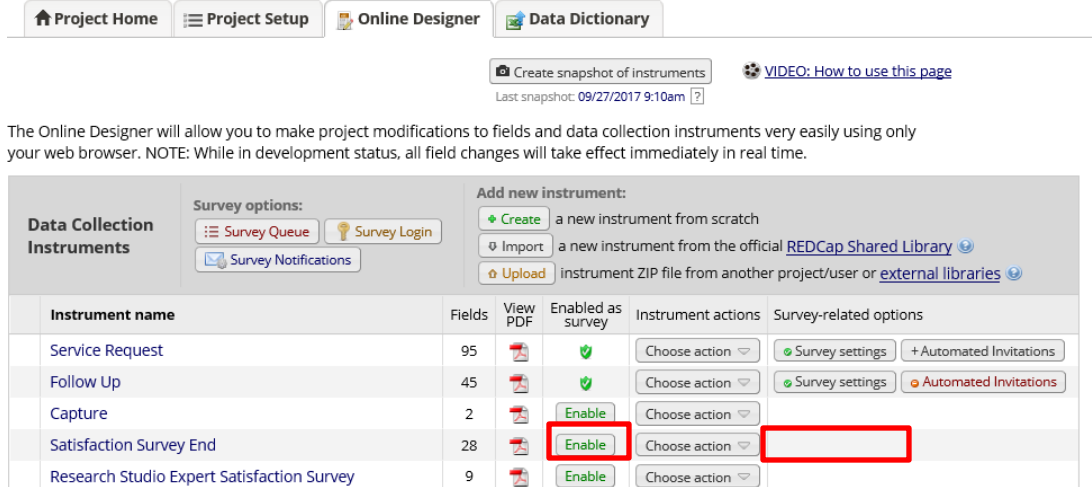